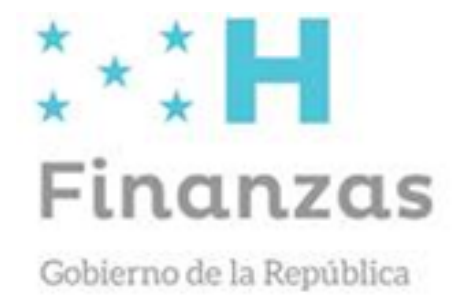

# Guía de configuración de SIAFI en Navegador Edge

Versión 1.00 Edición: 17 de mayo 2022

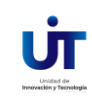

# **Origen Del Documento**

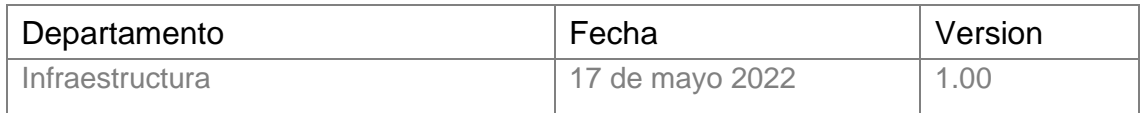

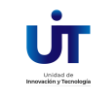

## Manual de configuración de SIAFI en Windows 10 y 11

## Habilitar el modo de Internet Explorer

1. Abra el navegador Edge, y haga clic en los tres puntos **"…"** de la esquina superior derecha.

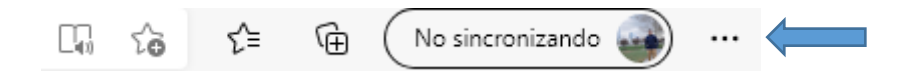

#### **2.** Vaya a la opción **"Configuración"**

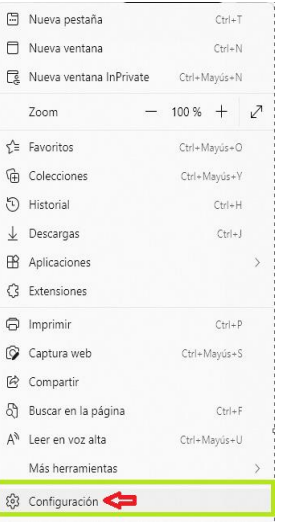

3. En el Menú de **"Configuración"** de la columna de la izquierda seleccione la opción **"Apariencia"**

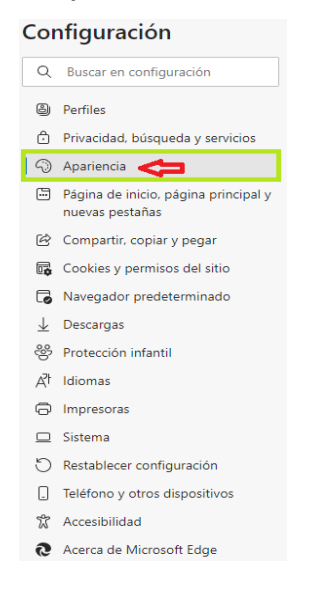

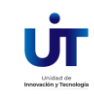

#### **Configuración de SIAFI en Edge**

En el lado derecho le mostrara las opciones de "**personaliza apariencia"**

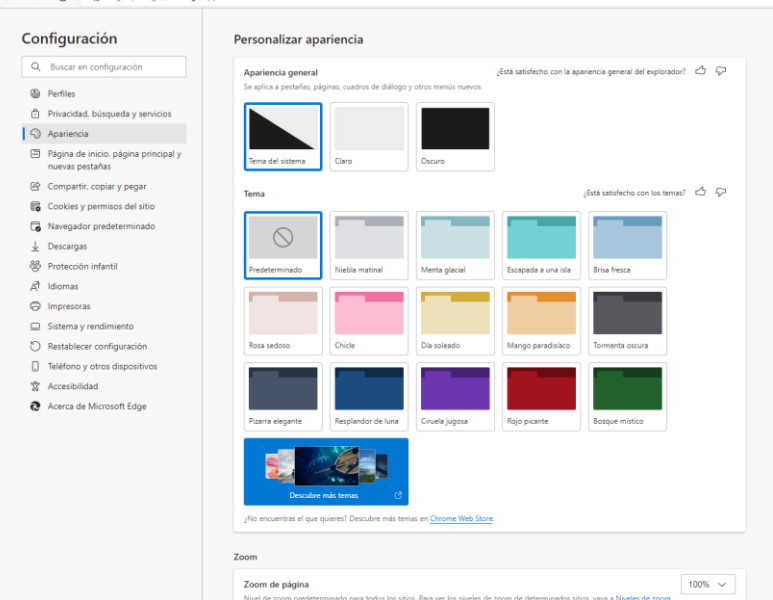

**4.** Desplace con el cursor del mouse hacia abajo hasta llegar a la sección: **"Seleccione los botones que se mostrarán en la barra de herramientas:"** y seleccione la opción **"Botón Modo Internet Explorer"**

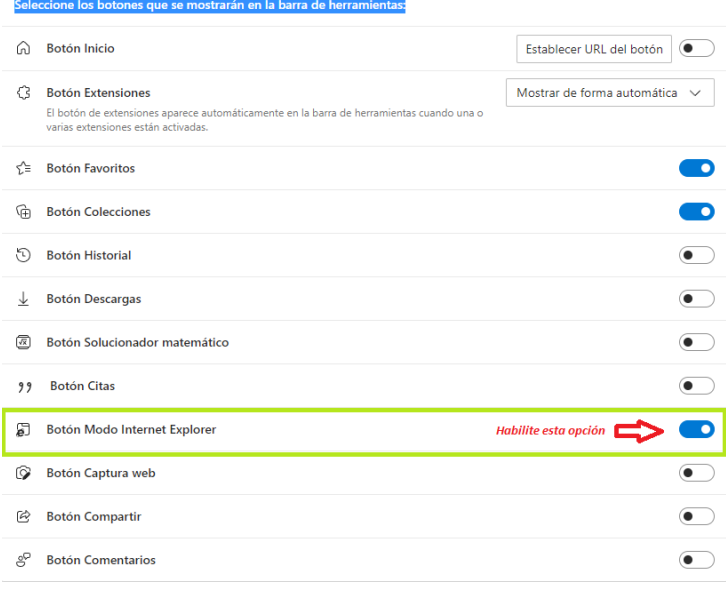

### Establecer como predeterminado EGDE

**1.** Valla a la opción **"Navegador Predeterminado"**

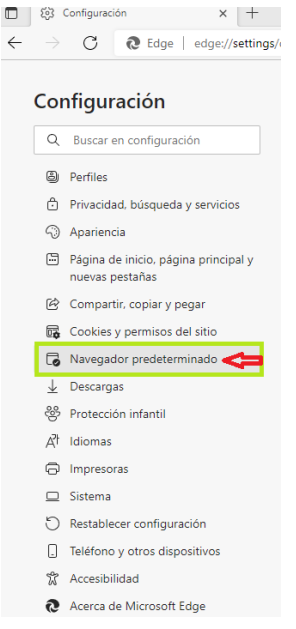

**2.** En las opciones de "**Navegador predeterminado"** desplace el cursor a las opciones **"Compatibilidad de Internet Explorer"** y seleccione el menú desplegable de **"Permitir que Internet Explorer abra sitios en Microsoft Edge"** seleccione **"Nunca"**

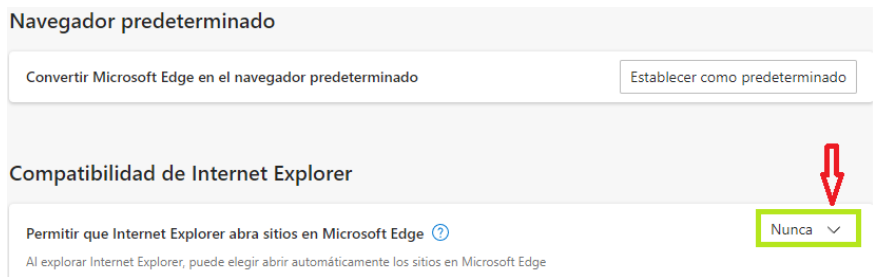

3. Configure la opción **"Permitir que los sitios se vuelvan a cargar en modo de Internet Explorer"**, en el Menú de despliegue seleccione **"Permitir"**

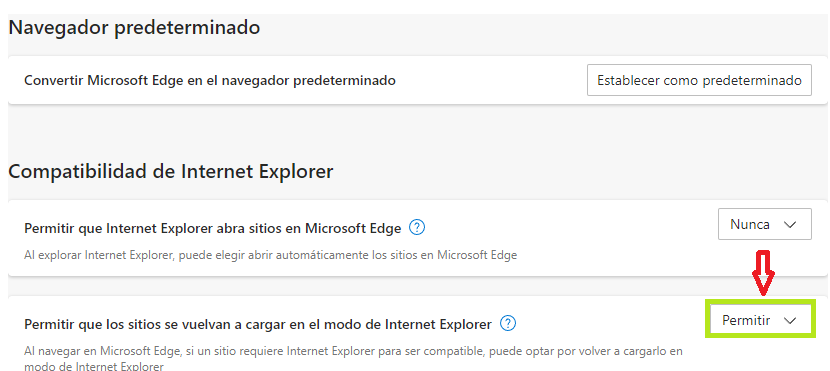

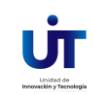

#### **Configuración de SIAFI en Edge**

4. Por último, seleccionamos la opción **"Paginas del modo de Internet Explorer"**, en el menú desplegable seleccionamos **"Agregar"**

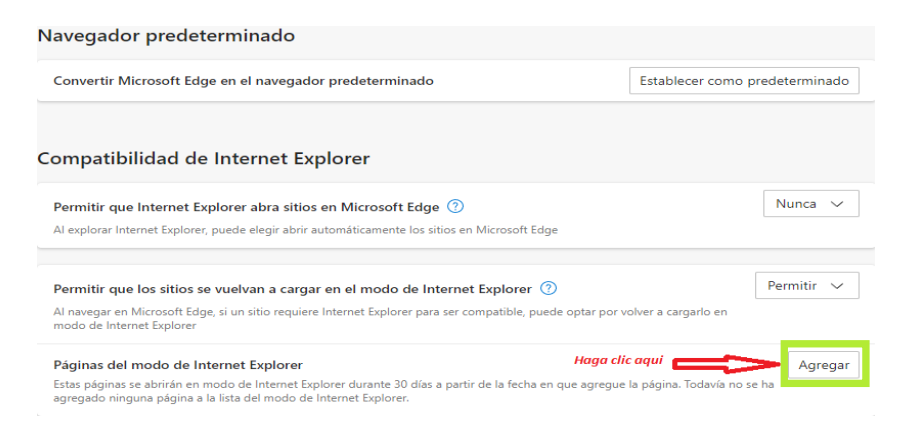

Nos aparece una ventana emergente, en donde debemos copiar y pegar el URL <http://chorti.sefin.gob.hn/forms/frmservlet?config=produccion> luego haga clic en el botón **"Agregar"**

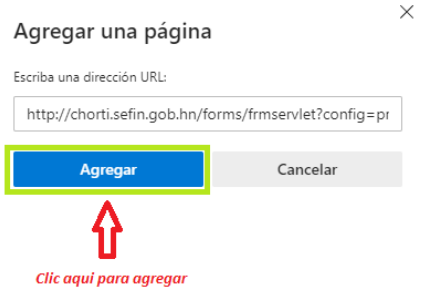

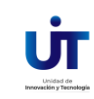